★退会方法について

①.オンラインを退会されたい場合はマイページにログインをして頂く必要がございます。 ②.ログインされましたら以下の手順になります。

手順①:アカウント管理を選択する。退会を選択してください。

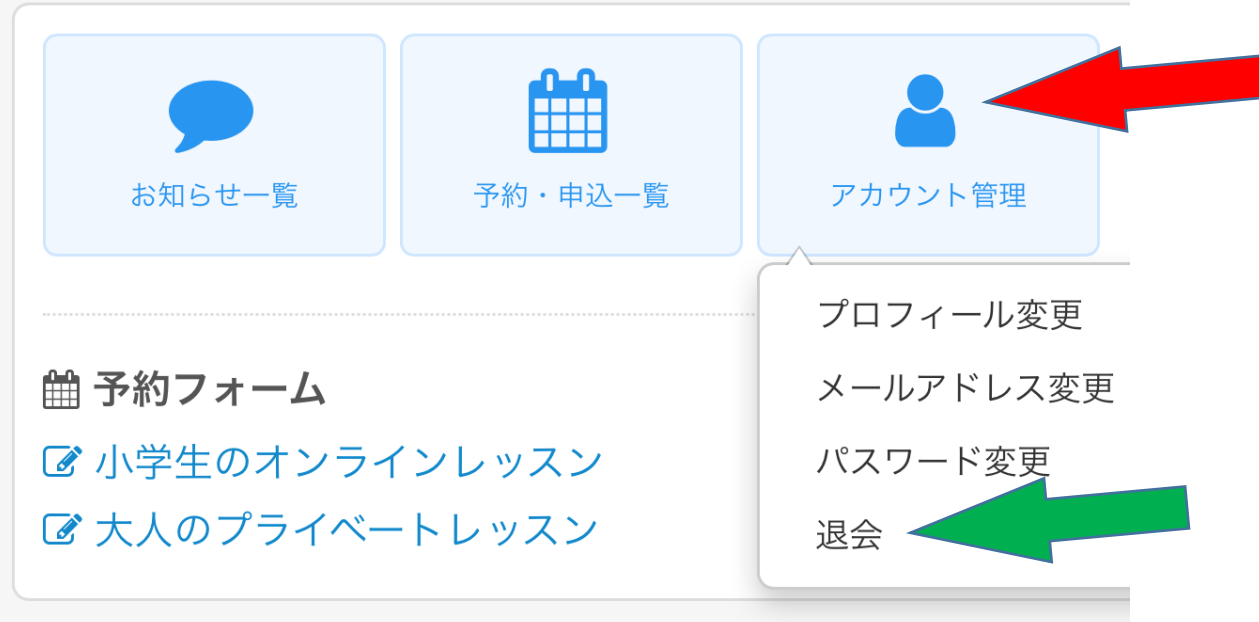

手順②:メールにて退会ができますので、認証メールをお送りください。 (下の画像は送った後の画面でございます。)

JO外語学院 (オンラインレッスン) 退会手続き 認証メールをお送りしました。 メールに記載されているURLにアクセスして退会を完了 して下さい。

手順③:メールに退会認証が届きます。メールの URL を選択ください。

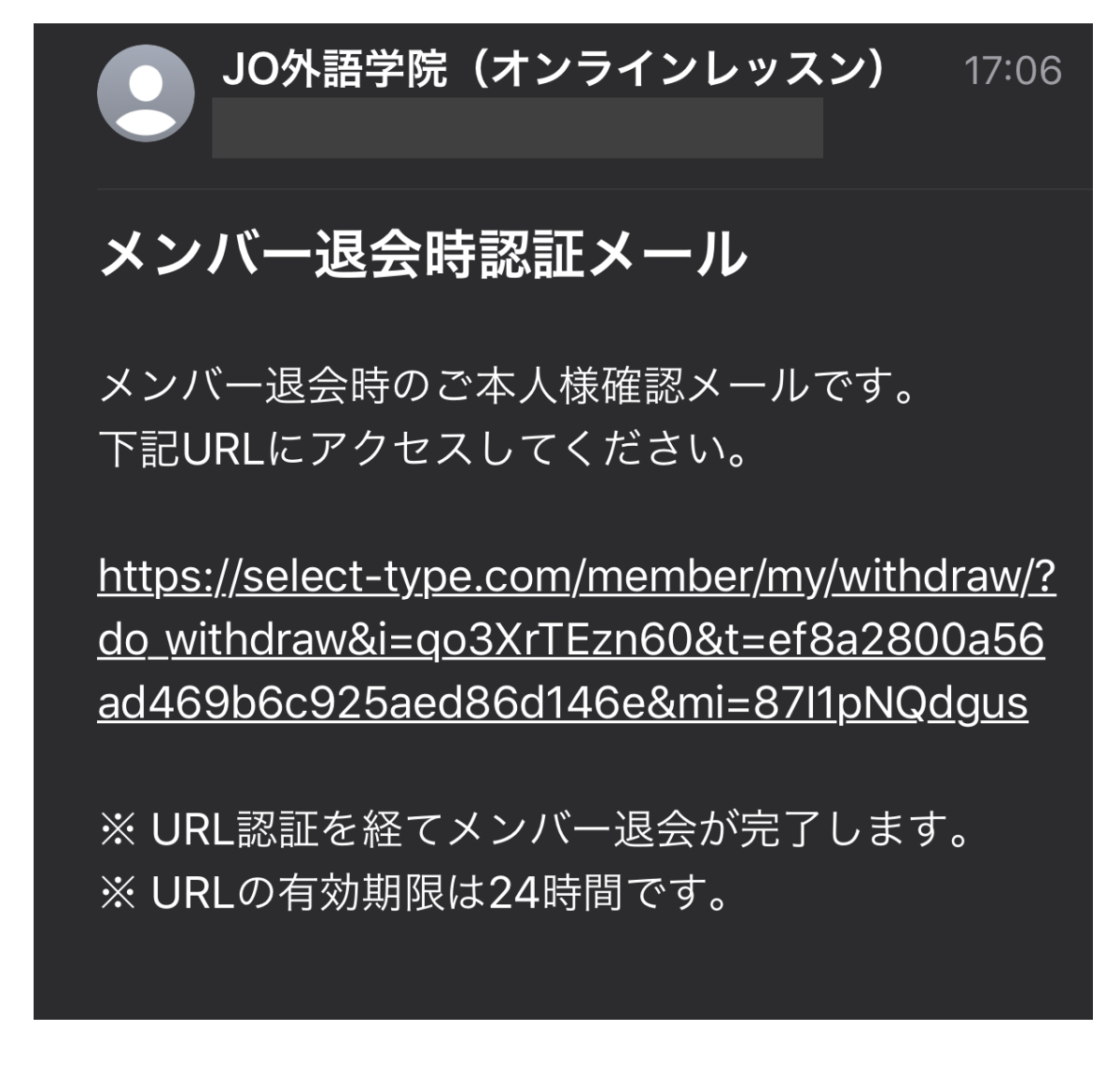

手順40:最後にパスワードを入力してください。以上で退会が可能となっております。

注意1:退会された後に再度入会して頂く際には、もう一度会員登録をして頂く必要がご ざいます。